# Algebra 2

# 0-08 Draw Scatter Plots and Best-Fitting Lines

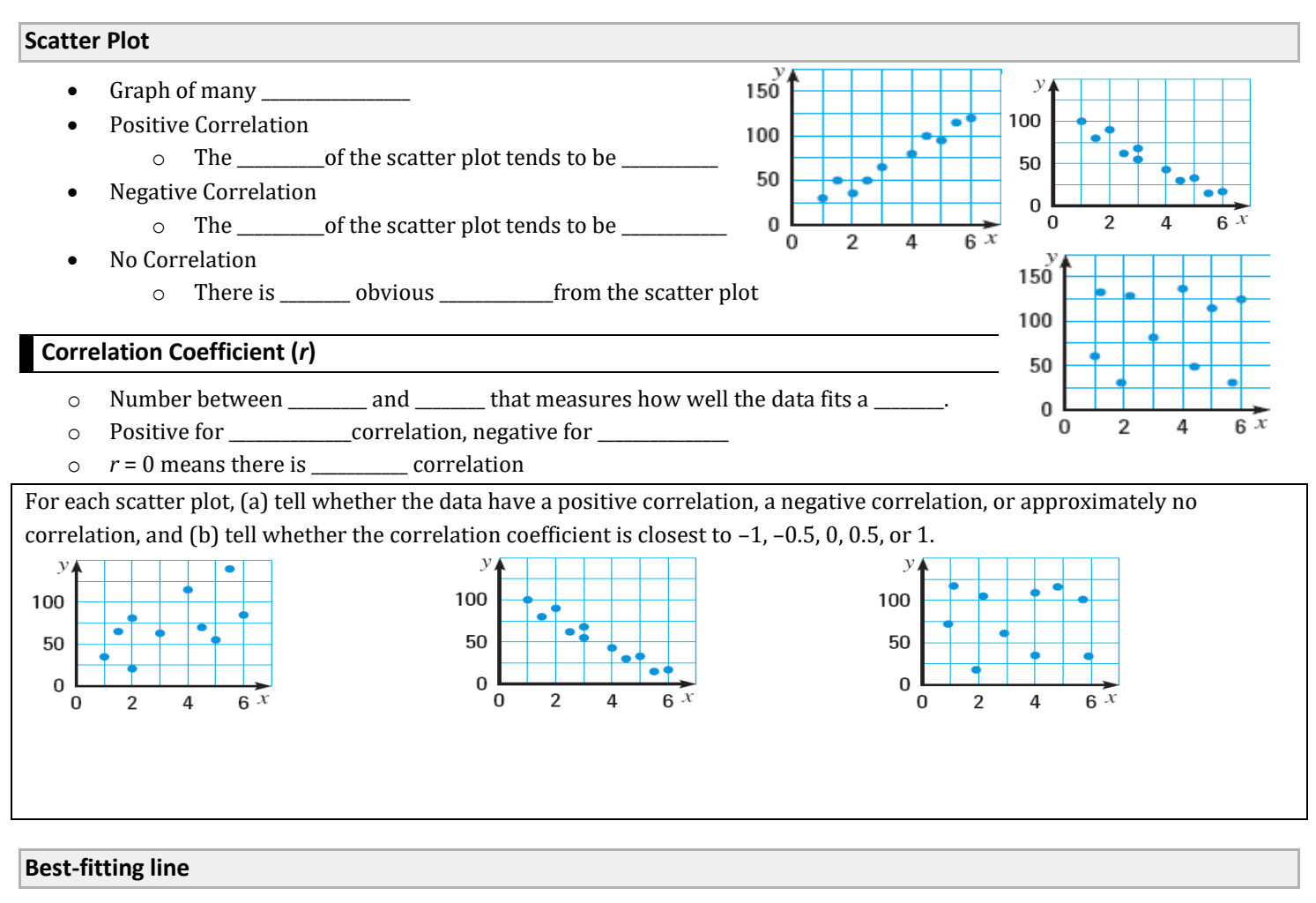

• Line that most closely \_\_\_\_\_\_\_\_\_\_\_\_\_\_\_\_\_\_\_\_\_\_\_\_\_\_the \_\_\_\_\_\_\_\_\_\_

## **Find the best-fitting line**

- 1. Draw a \_\_\_\_\_\_\_\_\_\_\_\_\_\_\_\_\_\_\_\_\_\_\_\_\_\_\_ of the data
- 2. Sketch the \_\_\_\_\_\_\_\_that appears to follow the data the closest
	- There should be about as many points below the line as above
- 3. Choose \_\_\_\_\_\_\_\_\_\_\_points on the line and find the equation of the line
	- These do \_\_\_\_\_\_\_\_have to be original data points

Monarch Butterflies: The table shows the area in Mexico used by Monarch Butterflies to spend winter, *y*, in acres *x* years after 2006.

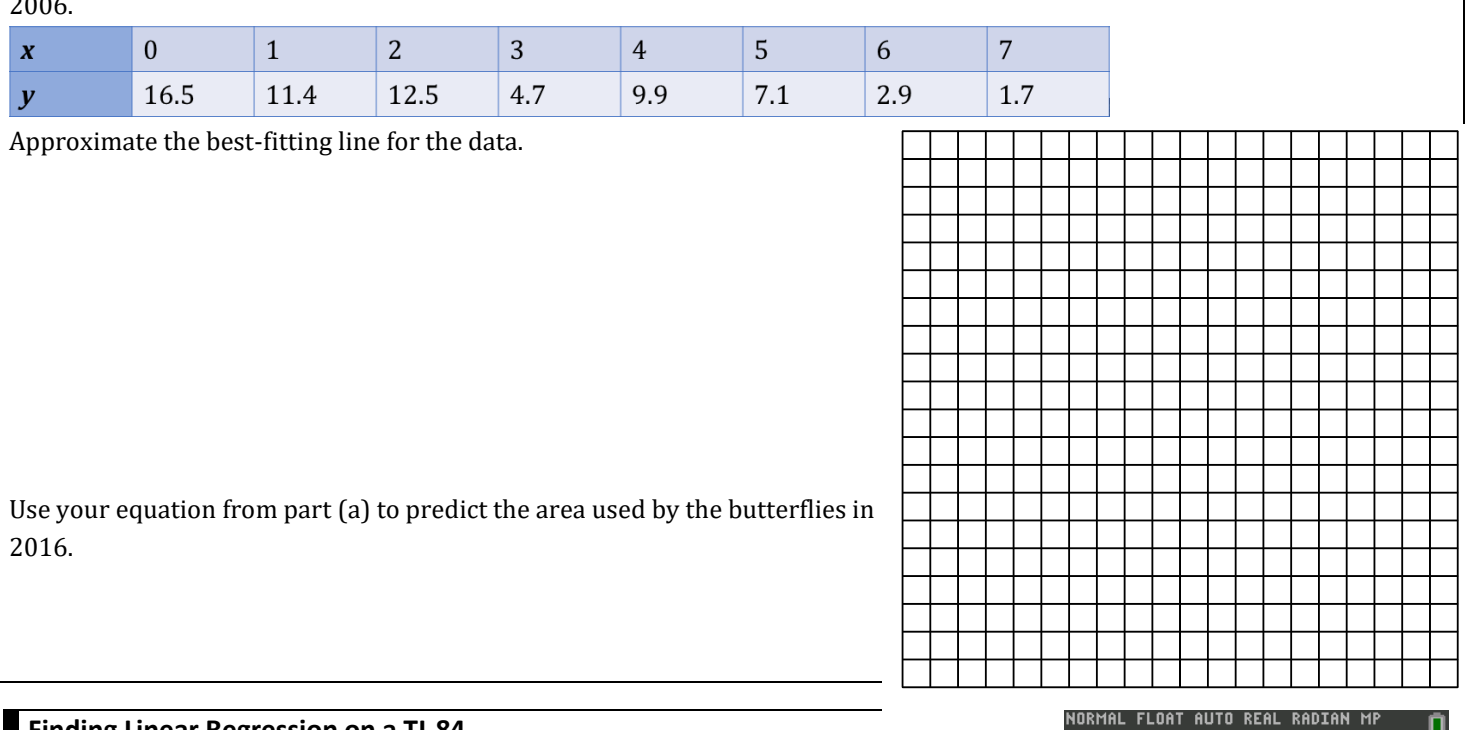

# **Finding Linear Regression on a TI-84**

- 1. Push STAT and select Edit….
- 2. Enter the *x*-values in List 1 (L1) and the *y*-values in List 2 (L2).
- 3. To see the graph of the points
	- a. Push Y= and clear any equations.
	- b. While still in Y=, go up and highlight Plot1 and press ENTER.
	- c. Press ZOOM and select ZoomStat.
- 4. Push STAT and move over to the CALC menu.
- 5. Select LinReg(ax+b) (Linear Regression).
- 6. Make sure the Xlist: is L1,the Ylist: is L1, the FreqList: is blank, and the Store RegEQ: is Y1.
	- a. Get Y1 by pressing VARS and select Y-VARS menu.
	- b. Select Function….
	- c. Select Y1.
- 7. Press Calculate
- 8. The calculator will display the equation. To see the graph of the points and line, press GRAPH.

## **Finding Linear Regression on a NumWorks graphing calculator**

- 1. On the home screen select Regression.
- 2. In the Data tab, enter the points.
- 3. Move to the Graph tab.
- 4. The default is a linear regression and is displayed at the bottom of the screen. To change the regression type
	- a. Press OK.
	- b. Select Regression.
	- c. Select the desired regression type

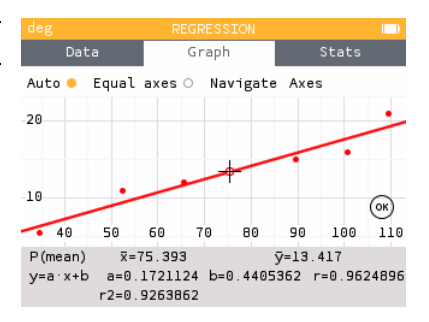

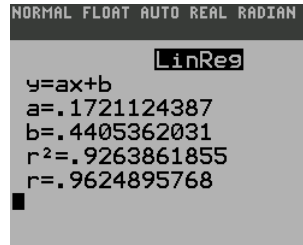